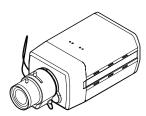

# 2M HD IP

## Fixed Indoor Box Camera

## **Quick Manual**

Ver. 1.1 / 2022.07

Before installing and using the camera, please read this manual carefully. Be sure to keep it handy for future reference.

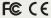

ted and found to comply with the limits for a Class A digital device, pursuant to part 15 of the FCC Rules setuplines has been exacted to the control of the control of the c

To disconnect power from the mains, pull out the mains cord plug. When install the product, ensure that the plug is easily

## 1. Product & Accessories

™ The C-Lens and CS-Lens are not included in the product package. C-Lens and CS-Lens is optional.

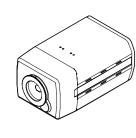

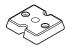

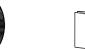

C-Mount Adapto

Quick Manual

## Safety Information

These instructions are intended to ensure that the user can use the product correctly to avoid danger or property loss.

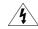

WARNINGS: Serious injury or death may be caused if any of these warnings are neglected.

#### POWER

- Use only standardized adapters written in the manual. Incorrect connection of the power source can cause fire, electric shock, or failure.
- If there is smoke or a strange smell from the power source, disconnect the power immediately and contact the service center or purchasing office. If you continue to use it as it is, it can cause fire and electric shock.
- Disconnect the power plug from the outlet before connecting to the power terminal block.

- Install it according to the temperature and humidity environment suitable for the 1. product specifications. Otherwise, it can cause fire and electric shock.
- Thunder and lightning can cause problems with the camera. When installing, be careful to minimize damage caused by lightning such as grounding.
- Do not place conductive materials (drivers, coins, metal sticks, etc.) and water-filled containers on the camera. It causes injuries caused by fire, electric shock, and falling.
- If you want to move the installed product, turn off the power and move it or reinstall it. Otherwise, it can cause fire and electric shock.
- Do not install it in places where there is a lot of moisture, dust, soot, etc. It causes fire and electric shock.
- Avoid places where direct sunlight comes in or where heat comes out, such as heating appliances. It causes fire and electric shock.

#### CLEANING

Do not spray water directly on each part of the product when cleaning. It causes fire and electric shock.

# If the product is not functioning properly or damaged, contact the service center or

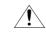

CAUTIONS: Injury or equipment damage may be caused if any of these cautions are eglected.

#### POWER

- Use the power line after fixing it firmly to the power connection terminal. Incomplete connection can cause a fire.
- Do not extend the adapter output cable. If you need to install the power cable extension, please contact the service center.
- Use insulated power for PoE connected external power.

#### INSTALLATION

- 1. It is recommended not to touch the lens when installing the product as the factory ships with a focus adjustment completed during the manufacturing completion inspection phase.
- Avoid installing cameras facing bright lights like sunlight. Causes damage to the
- Make sure it safe and securely when installing camera on the wall or ceilling. This can cause injury by the fall.
- Do not connect multiple cameras to one adapter. Excess capacity causes abnormal heat and fire.
- Wear protective gloves when installing/uninstalling the camera. This causes burns caused by high temperature on the surface of the product.
- Don't drop or shock the product. Please stay away from places where vibration is severe or magnet types are present
- Install it in a well-ventilated place. This can cause fire and failure.

Wipe the contaminated surface with a clean, soft, dry cloth or wet the soft, dry cloth to prevent water from flowing, then wipe the contaminated area

## Installation and Use Precautions

- The battery (battery pack or equipped battery) must not be exposed to excessive heat such as sunlight, fire, etc.
- Do not disassemble the camera at your discretion.
- If you forcefully install the product with excessive force, malfunction can damage the camera.
- Do not punch or shake the camera and be careful not to damage the camera with careless storage or malfunction.
- Be careful not to install the camera in a rainy or humid place, and do not leave it in a wet place.
- Installing or using the product in water can cause serious product failure.
- Do not install the product if there is chemical or vapor in the place where the product is installed, or if it can be generated.
- Be careful not to get chemicals on the surface of the product when installing the product. Chemical solvents such as cleaning agents and adhesive components can cause fatal damage to the surface of the product.
- Do not install it near the kitchen or cooking table as edible oil such as soybean oil can also cause product damage and deformation. It can cause product damage.
- Be careful not to get foreign substances on the Micro SD card terminal. If there is any foreign substance, wipe it with a soft cloth.
- Data will not be saved at the end of the life of the Micro SD card. In this case, purchase a new Micro SD card.
- Moisture may occur in the glass of the camera when the new product box is opened (or when the product is initially running). The generated moisture is removed by a Gore vent attached to the camera within hours of the power connection.
- For products enclosed with a desiccant or card-type absorbent, please install it according to the manual.
- Use only with cart, stand, tripod, bracket, or table specified by the manufacturer, or sold with the apparatus.
- Unplug this apparatus when a cart is used. Use caution when moving the cart/apparatus combination to avoid injury from

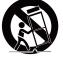

## 2. Part Name

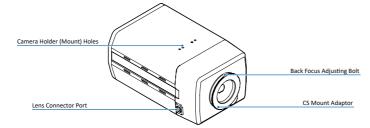

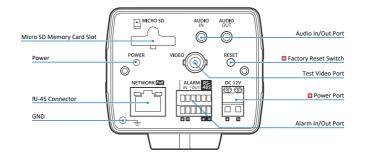

## **WARNING**

## **Factory Reset Switch**

Resetting the camera IP address, subnet mask, gateway address etc. requires the use of the IP Installer software application.

## Power Port

Be careful not to reverse the polarity when you connect the power cable. You can also use a router featuring PoE (Power over Ethernet) to supply power to the camera.

## 3. Installation

☑ Disconnect the power before proceeding.

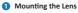

- CS-Lens: Turn the optional CS-Lens clockwise to insert it.

- C-Lens: Turn the C Mount adaptor clockwise to insert it and do the same with the C-Lens.

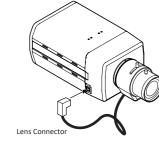

## Connection Lens Connecto

Connect the lens control cable to the lens connector

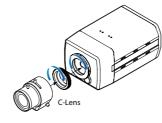

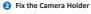

By tightening two Camera holder screws provided, attach the camera holder on the camera.

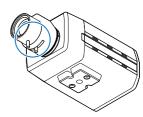

## 4 Adjusting Zoom and Focus

By turning screws of the lens, adjust the Zoom and Focus after setting the position and view angle of camera.

## 4. Cabling

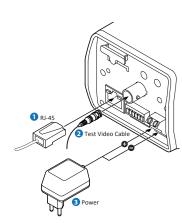

1 Network Connection

Connect the Straight through or crossover cable

#### Monitor

Connects to Video Output device such as monitoring using the BNC coaxial cable.

#### Power

Please check the correct rated power.

| Rate Power | Power Consumption | PoE                |
|------------|-------------------|--------------------|
| DC12V      | 3.7W              | IEEE802.3af class2 |

#### 4 Sensor/Alarm Input

Cable of the sensor/alarm input device should connect to + and - of the Terminal Block.

#### G Relay Out

It connects to the alarm lights, siren or lamps and the sensor types are normal open and normal close.

#### 6 RS-485

Connect [RS485 +,-] terminal to an external device. With RS485 you can control the pan / tilt of the camera.

If connection is not working properly, connect GND pin and set GND level between external device and camera.

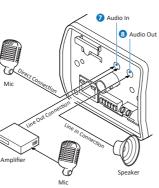

#### Audio In

Connect the 'Audio In' port of the camera to the microphone directly or 'Line Out' port of the amplifier connected with microphone. If the microphone is connected directly, the microphone with the embedded amplifier such as condenser mic. needs to be used.

#### Audio Out

Connect the 'Audio Out' port of the camera to the 'Line In' port of the speaker.

port when audio is input from a client (CMS) that supports RTSP

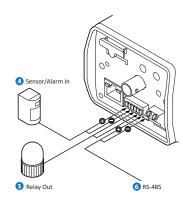

## 6. Web Viewer Screen

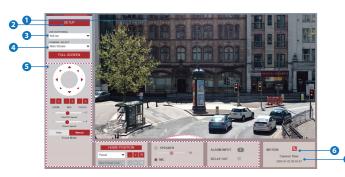

- Web viewer is optimized with explorer10 or above version and Firefox.
- ☑ If VLC is not installed or VLC plugin is not supported (Chrome), Live buffering and Channel select menu on 3, 4 will be changed to Live Viewer menu, and then if HTML5 (MJPEG) is selected on Live Viewer menu, then you can check the video.
- 1 Live video display. This is the region for live video stream from the camera.
- 2 Setup popup button. Click it to open the Setup page to setup details of IP camera like Video. Network. Events. System and etc.
- 3 When the image goes unsmoothly because of bad network connection, it stored image during setup time and shows the image on the live view screen. ▼ User will see the delayed images as much as setup time.

4 Channel Select button. Select a stream produced from the camera between Stream  $1^{\sim}3$  to display it in the live view screen. ■ Refer the 'Setup > Video & Audio > Video' to

setup the Video Stream.

5 Below "Menu" is supported in accordance with models.

## Preset (RS485)

This camera model suppots the preset.

PTZ Control (RS485) / Speaker Control /Mic Input Alarm Input / Relay Out

- 6 Motion. It shows the Motion event status. 🛭 Event Alert Icon ( 🔀 )appears if 'Motion Detection' is activated
- **7** Camera Time. Display the camera time.

# Disposal of Old Appliance

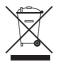

- 1. When this crossed-out wheel bin symbol is attached to a product it means the product is covered by the European Directive 2002/96/EC.
- 2. All electrical and electronic products should be disposed of separately form the municipal waste stream in accordance to laws designated by the government or the  $\,$
- 3. The correct disposal of your old appliance will help prevent potential negative  $\,$ consequences for the environment and human health.
- 4. For more detailed information about disposal of your old appliance, please contact your city office, waste disposal service or the shop where you purchased the product.

## 5. IP Installer

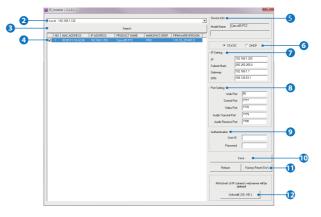

6 Select the network type.

-cally set the Camera IP.

DHCP mode

1 The default network type of the camera is

f) If you have a DHCP server, it will automati

1 If you do not have a DHCP server, Camera IP

is set to 192.168.1.80 after one minute.

- 1. Run IP Installer
- 1 Run the IP installer in S/W folder.
- 2 Click on Network Adaptor selection Menu (NIC) after run this program.
- 3 Select a network which a camera is connected then click on a 'Search' button. (Takes about 5 sec.)
- Select a camera to set.
- 5 The information of the selected camera will be shown at Device Info.

① Default TCP/IP information - IP: 192.168.1.80

network type is set to STATIC.

- Subnet Mask: 255.255.255.0 - Gateway: 192.168.1.1
- DNS: 168.126.63.1
- 3 Change the port as necessary when the network type is set to STATIC.
- 1 A 'Port Forwarding' has to be set for external
- 1 Refer to the manual of the network hub for 'Port Forwarding' settings.
- An additional change of HTTPS, RTSP port can be done at Web Viewer >Setup page.
- 9 Input ID and PW of the camera for authentication.
- Make sure to change the ID and PW for security reason.
- Management" for ID and PW change. ★ The ID and PW will be set to default value
- when 'factory reset' the camera. n Default ID / PW : admin / admin
- 10 Make sure to click on 'Save' button to save changed values.
- An "Apply" message will be popped-up when the settings are applied normally, or an error message will be popped-up when failed.

- 1 Input IP setting information when the 11 To reboot or reset (except network setting) the camera.
  - Select a camera (multiple camera can be selected) > Input ID and PW > Click on Reboot
  - or Factory Reset button.
  - 2 Able to delete an Active-X which is installed when accessing to Web Viewer
  - 🛛 You don't need the function because this camera use the VLC plugin instead of the Active-X.